**D**-Link **Quick Installation Guide** 

This product can be set up using any current web browser, i.e., Internet Explorer 6 or Netscape Navigator 6.2.3.

## **Before You Begin**

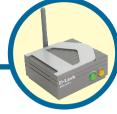

DWL-810+

Ethernet-to-Wireless Bridge

**D-Link AirPlus**<sup>™</sup>

You must have at least the following:

An Ethernet-enabled device, such as a game console, laptop or desktop computer, network printer or set-top box that will connect to the DWL-810+

## Check Your Package Contents

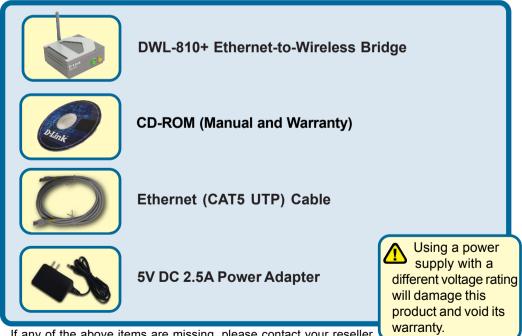

If any of the above items are missing, please contact your reseller.

# Connecting the DWL-810+ to your Ethernet-enabled device

- A. First, connect the power adapter to the receptor at the back panel of the DWL-810+ and then plug the other end of the power adapter to a wall outlet or power strip. The Power LED will turn ON to indicate proper operation.
- B. Insert one end of an Ethernet cable (included) to the Ethernet port on the back panel of the DWL-810+ and connect the other end to the Ethernet port located on the device (e.g., a Set Top Box, Gaming Console, laptop or desktop computer, or network printer.) The LED light will blink when there is data tranfer through the wireless connection. (Note: The Ethernet port on the DWL-810+ is Auto-MDI/MDIX. Meaning you can use a straight-through or crossover-cable to the Ethernet Port.)
- C. The antenna is used by the DWL-810+ to connect to other 802.11b wireless devices.

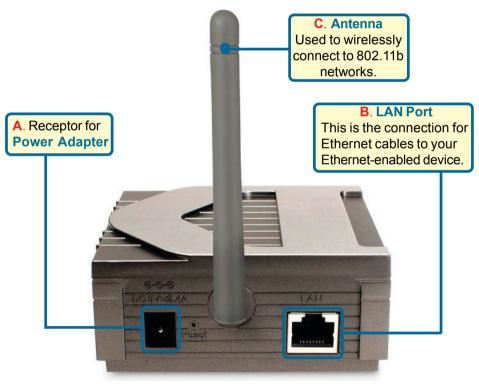

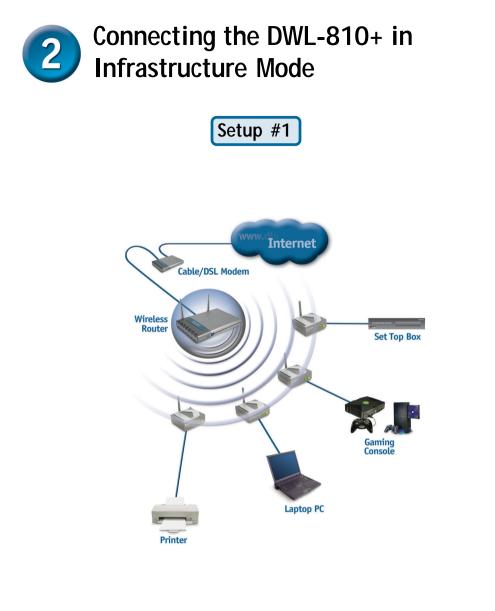

Connect an Ethernet cable from the DWL-810+ to your Ethernet enabled: Desktop PC, Laptop PC, Set-Top-Box, or Gaming Console.

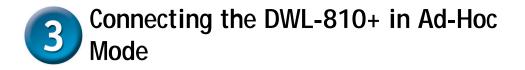

Setup #2

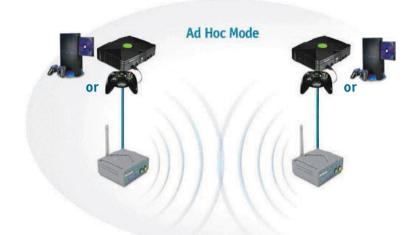

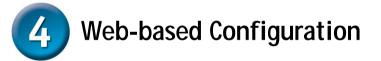

## Before You Begin the Configuration

It's best to use a computer (with an Ethernet adapter) that is connected to a switch for configuring the DWL-810+. (Note: You also have the option of connecting the DWL-810+ directly to the computer that will be used for configuration). The default IP address for the DWL-810+ is 192.168.0.30 with a Subnet Mask of 255.255.255.0. You will need to assign your computer a Static IP address within the same range as the DWL-810+'s IP address for the purpose of configuring the DWL-810+. See the Manual on the CD-ROM if you need assistance in assigning a Static IP address for your network adapter.

**Open your Web browser** and type "http://192.168.0.30" into the URL address box. Then press the **Enter** or **Return** key.

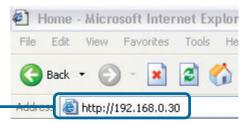

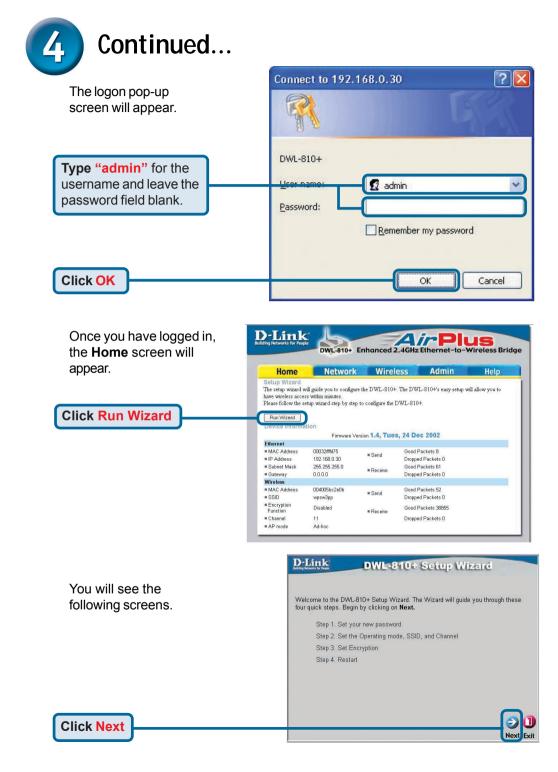

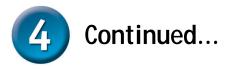

| Step 1 - Set up your new<br>password. You have the option<br>to establish a password. | Difference DWL-810+ Setup Wizard   Set Password Set Password   You may change the admin account password by entering in a new password. Click Next to continue. |
|---------------------------------------------------------------------------------------|----------------------------------------------------------------------------------------------------|
|                                                                                       | New Password ••••••••••••••••••••••••••••••••••••                                                                                                    |
| Click Next                                                                            | G D<br>Back Next Exit                                                                                                    |

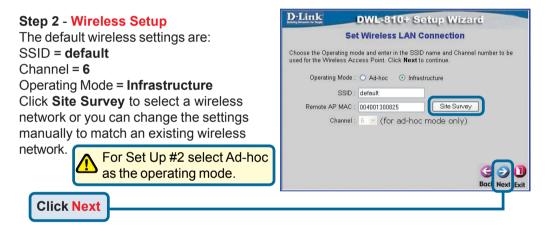

#### Step 3 - Encryption

Click Next

The DWL-810+ is capable of three levels of wireless encryption - 64-bit, 128-bit, and 256-bit. **By default the encryption is disabled.** You can change the encryption settings for more secure wireless communication.

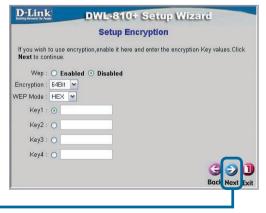

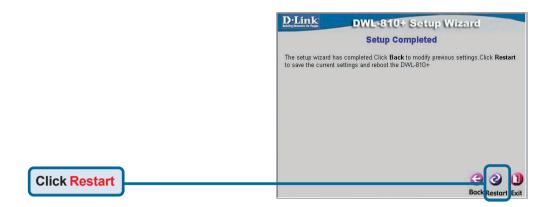

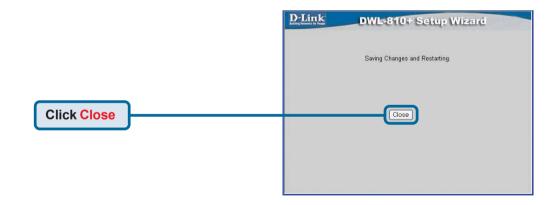

### You have completed the Configuration of the DWL-810+!

## Appendix Xbox Setup

**Step 1** - Please refer to Step 4 for configuring and modifying the wireless settings of the DWL-810+

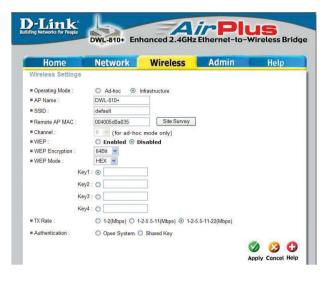

**Step 2 -** Connect an Ethernet cable from the DWL-810+ to the Ethernet port on the back of your Xbox.

In order to connect to the XBox Live service, you will need to have the proper XBox Live equipment and account.

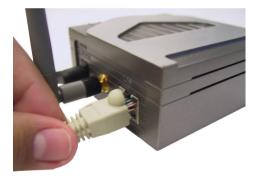

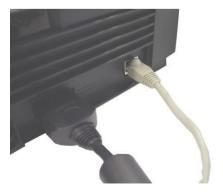

## Appendix PlayStation 2 Setup

**Step 1** - Please refer to Step 4 for configuring and modifying the wireless settings of the DWL-810+

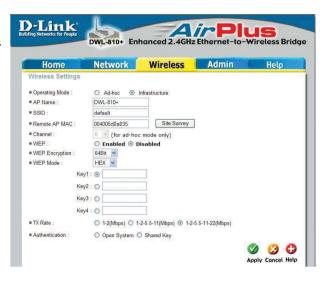

**Step 2** - Connect an Ethernet cable from the DWL-810+ to the Ethernet port on the back of your PlayStation 2.

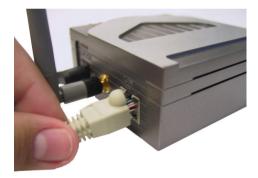

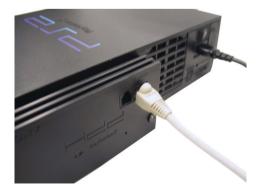

#### Appendix Assigning a Static IP Address in Windows

To assign a Static IP Address to the laptop or computer that you are using to configure the DWL-810+, please do the following:

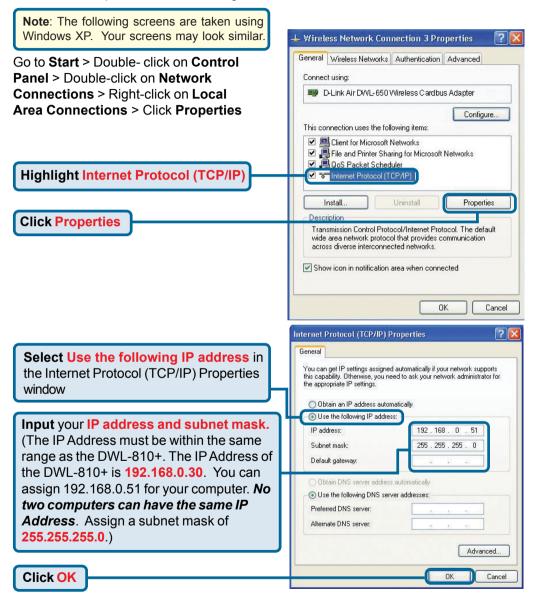

#### For Apple Macintosh OS X:

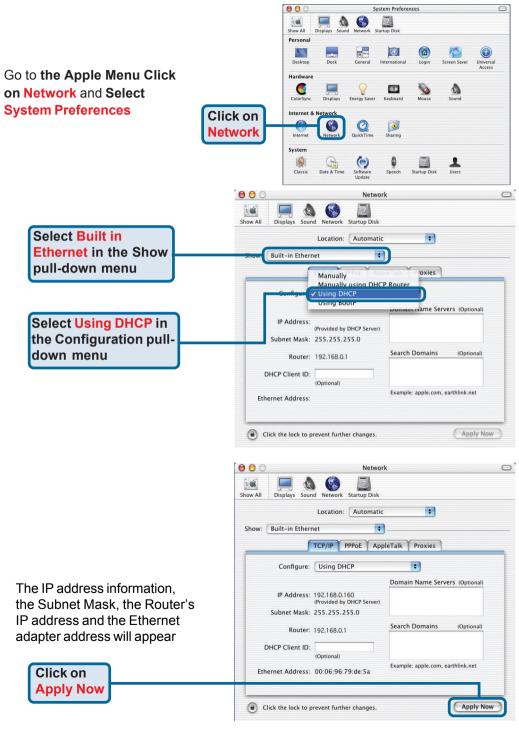

# **Technical Support**

You can find software updates and user documentation on the D-Link website.

D-Link provides free technical support for customers within the United States and within Canada for the duration of the warranty period on this product.

U.S. and Canadian customers can contact D-Link technical support through our website, or by phone.

#### Tech Support for customers within the United States: D-Link Technical Support over the Telephone:

(877) 453-5465 24 hours a day, seven days a week.

**D-Link Technical Support over the Internet:** http://support.dlink.com email:support@dlink.com

#### Tech Support for customers within Canada:

D-Link Technical Support over the Telephone:

(800) 361-5265 Monday to Friday 8:30am to 9:00pm EST

#### D-Link Technical Support over the Internet:

http://support.dlink.ca email:support@dlink.ca

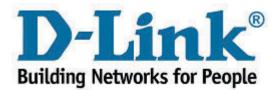